■3-1-5 ご利用者の介護保険販売内容を確認する

ご利用者の介護保険販売内容と介護保険情報を確認します。

照会内容

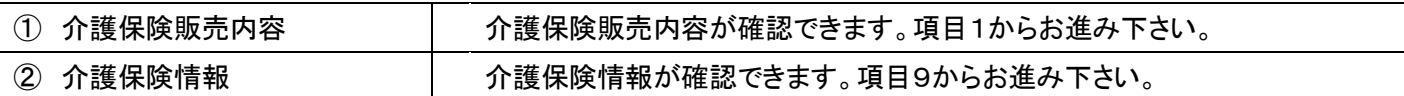

1.

「介護販売」メニューを選択しま す。

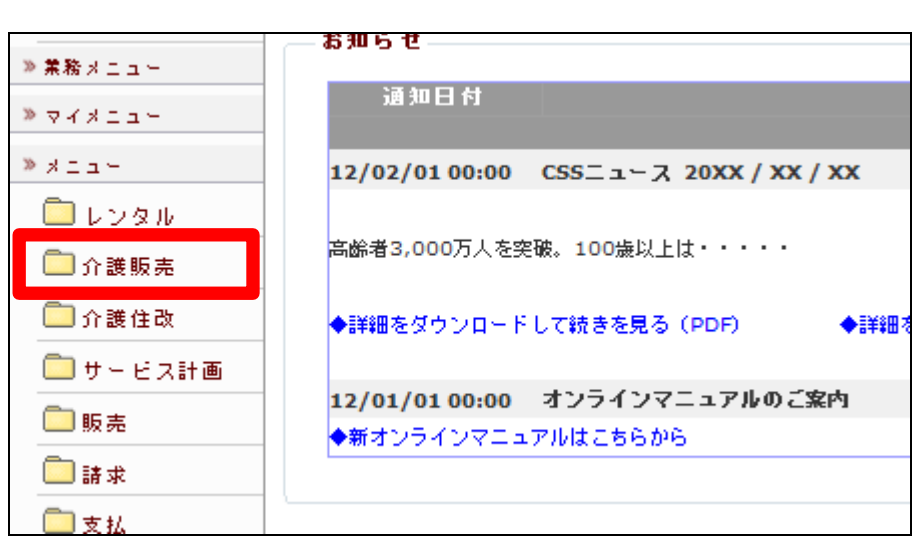

2.

メニューが展開されますので、「福 祉用具販売受付照会」メニューを 選択します。

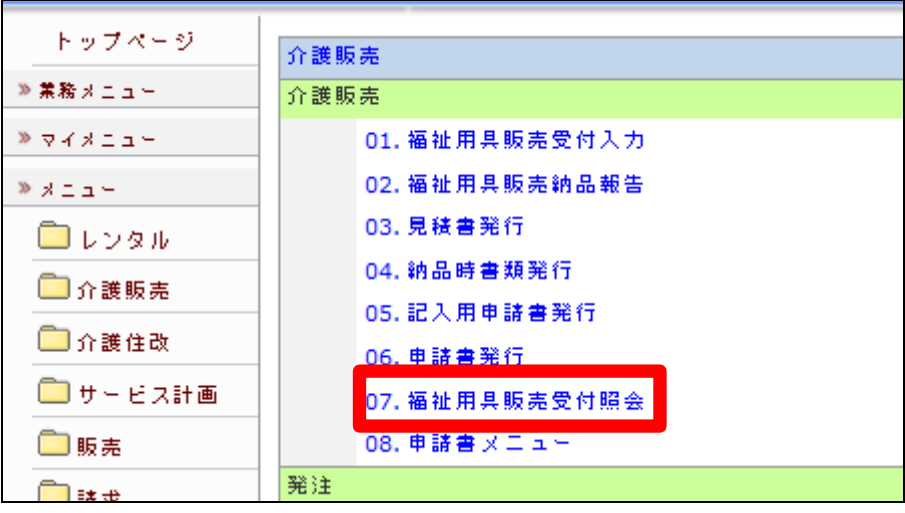

3.

福祉用具販売受付照会が表示さ れます。

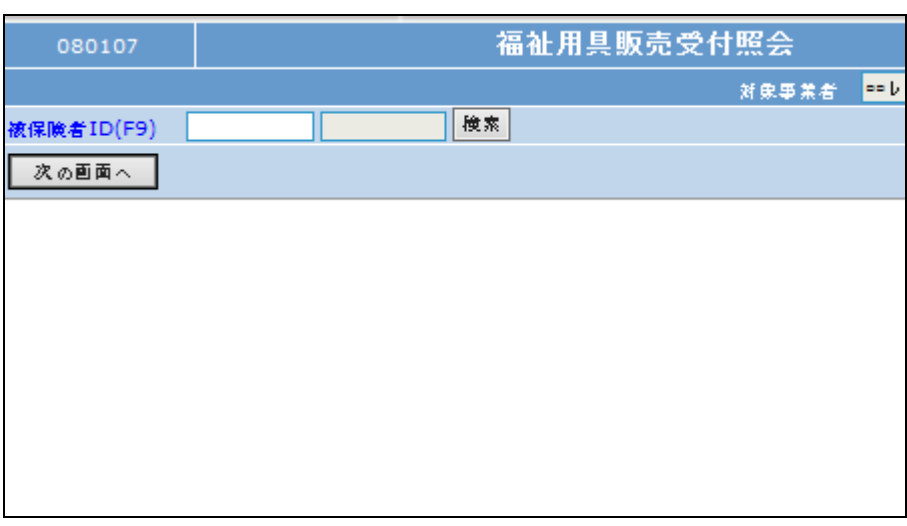

4.

「検索」をクリックします。

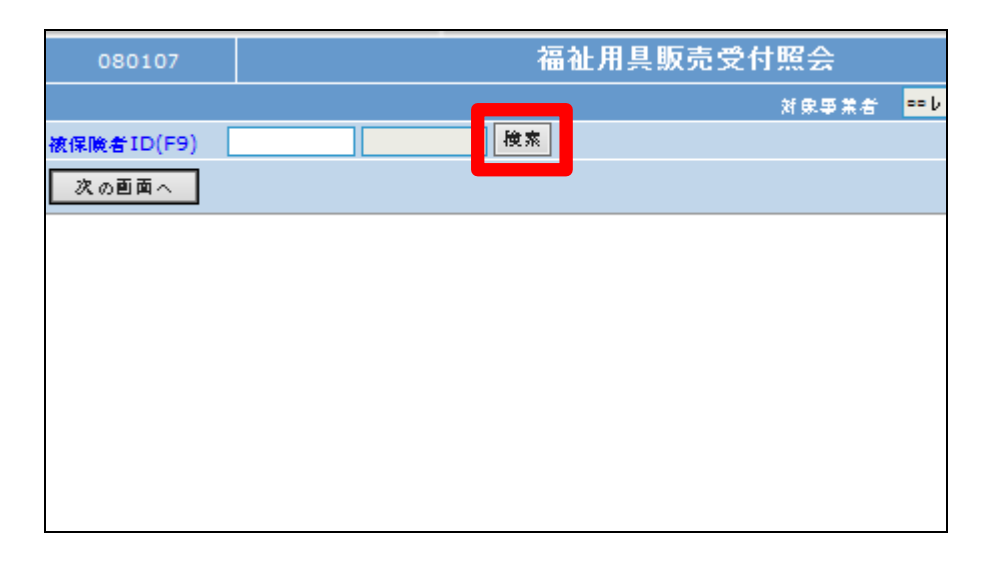

5.

照会を行う利用者の被保険者 ID を選択します。

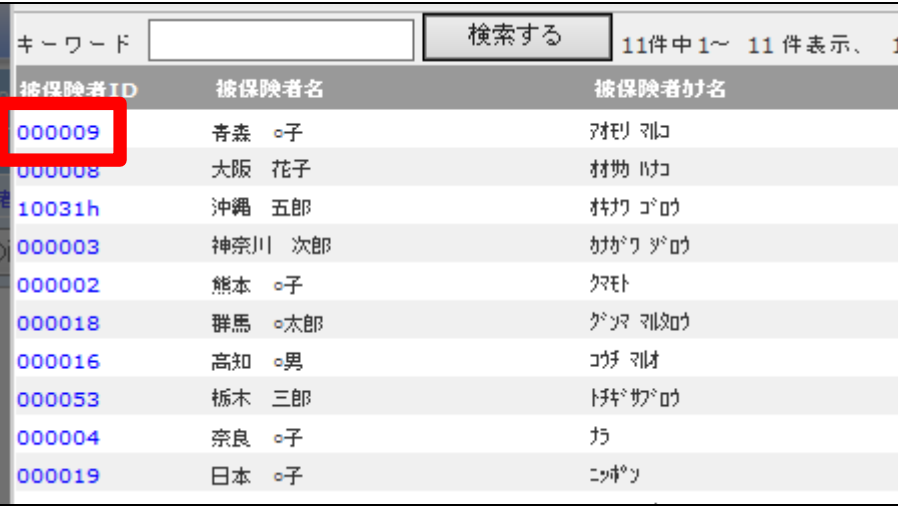

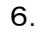

「次の画面へ」をクリックします。

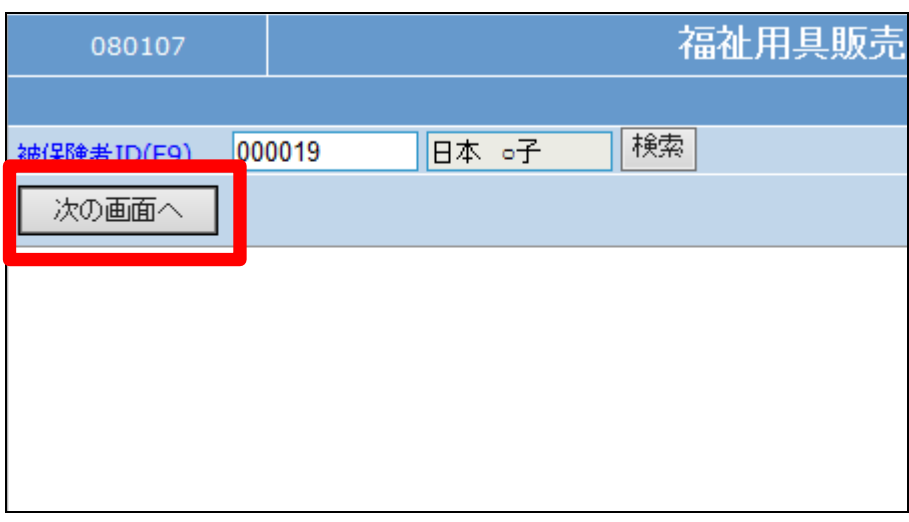

7.

選択したご利用者の受付照会が 表示されます。

販売内容が受付単位で表示され ます。

照会を行う「受付№」をクリックしま す。

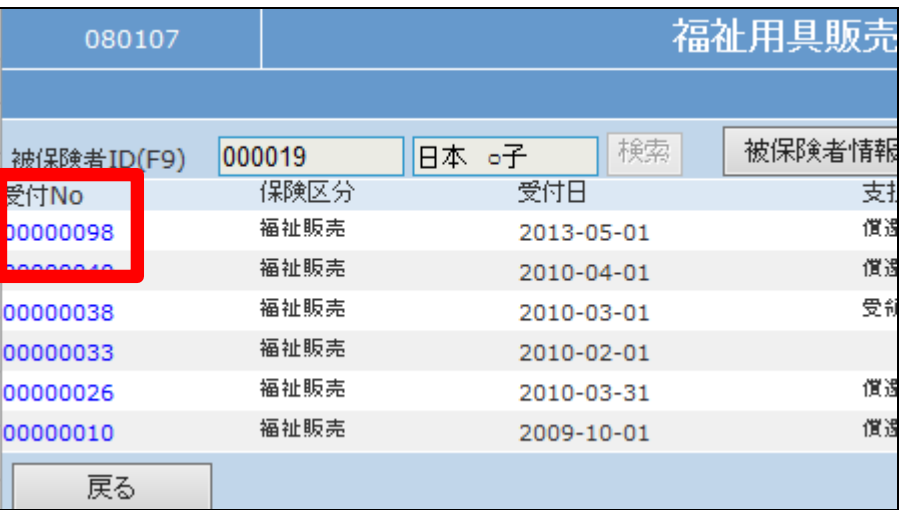

8.

受付入力内容が表示されます。

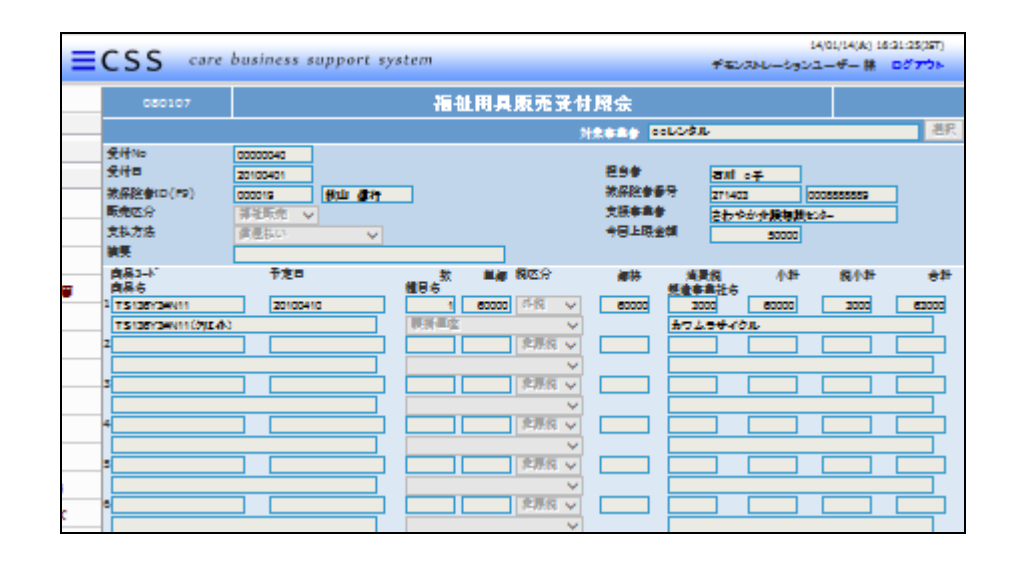

9.

照会を行う利用者の被保険者 ID を選択し、「次の画面へ」をクリック します。

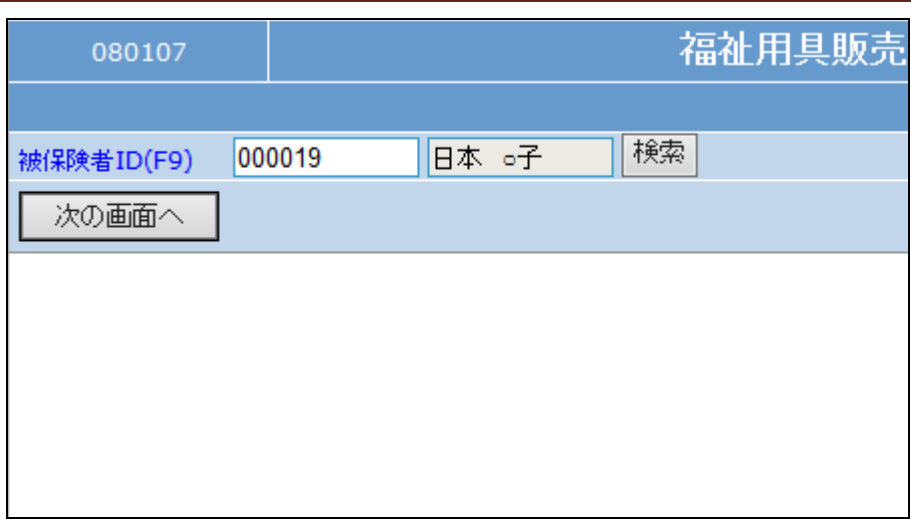

10.

選択したご利用者の受付照会が 表示されます。

「被保険者情報」をクリックします。

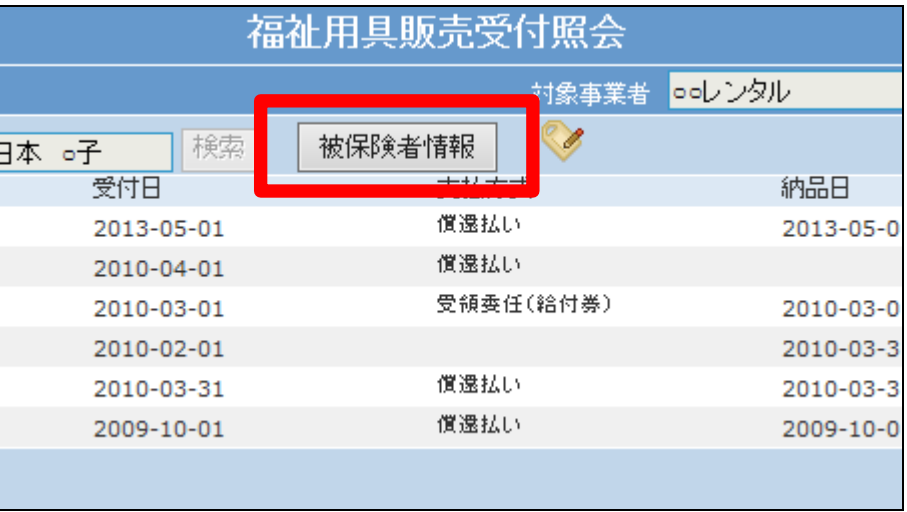

11.

介護保険情報画面が表示されま す。

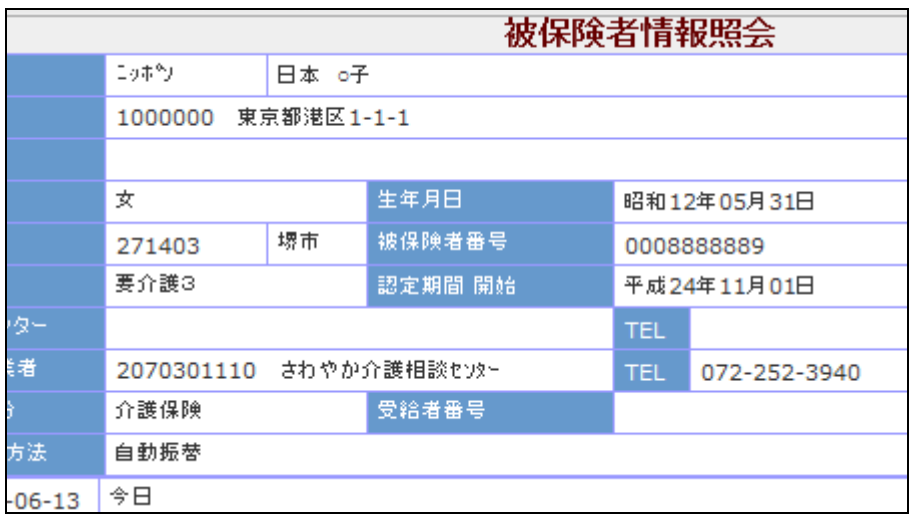